Amazon Alexa-Programmieranleitung

INS-C005-D

# **Rollos funktionieren jetzt mit Amazon Alexa**

HINWEIS: Nur unter der Voraussetzung, dass alle Rollos mit Ober- und Untergrenzen eingerichtet wurden und mit der Fernbedienung gesteuert werden können, werden die folgenden Operationen mit den Smart-Lautsprechern ausgeführt ! ! !

Bedienen Sie Ihren intelligenten Sonnenschutz per Sprachbefehl über den Zigbee 3.0 Hub in Amazon Alexa, wenn Sie ihn mit der Alexa App einrichten.

- Einfache Einrichtung mit intelligenten Rollos ZigBee 3.0.
- Steuern Sie Ihre Rollos per Sprache.
- Verwenden Sie die Stimme zur Gruppensteuerung.
- Steuern Sie Rollos mit Einstellungsroutinen wie "Stimme und Zeitplan".
- Steuern Sie Rollos mit der drahtlosen Smart-Fernbedienung.

**Hinweis:** Intelligente Rollos können direkt mit 5 Versionen von Alexa (Echo Plus 2.Gen, Echo Show 2.Gen, Echo Studio, Echo Show10, Echo 4.Gen) arbeiten.

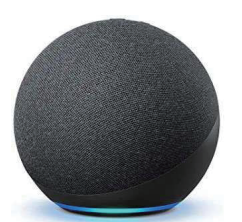

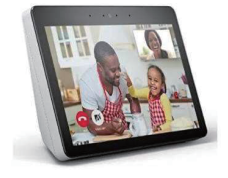

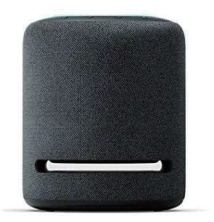

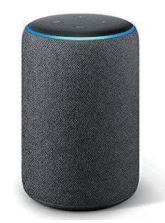

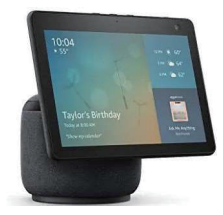

# **Einrichten Ihres Amazon Alexa und Zigbee Mesh Netzwerks per Sprache**

- 1 Sie müssen über ein aktuelles Amazon-Konto verfügen, um anzufangen. Laden Sie die Alexa-App auf Ihr Smartphone oder Tablet herunter, melden Sie sich an und folgen Sie den Anweisungen, um Ihre Amazon Alexa zu registrieren.
- 2 Fragen Sie Alexa "Meine Geräte entdecken".
- 3 Aufrufen des Kopplungsmodus

### **Methode eins:**

Halten Sie die Taste P1 am Motorkopf 6 Sekunden lang gedrückt, bis der Motor zweimal tippt, und lassen Sie dann die Taste los. Wenn die rote LED leuchtet, bedeutet dies, dass Sie den Kopplungsmodus aktiviert haben.

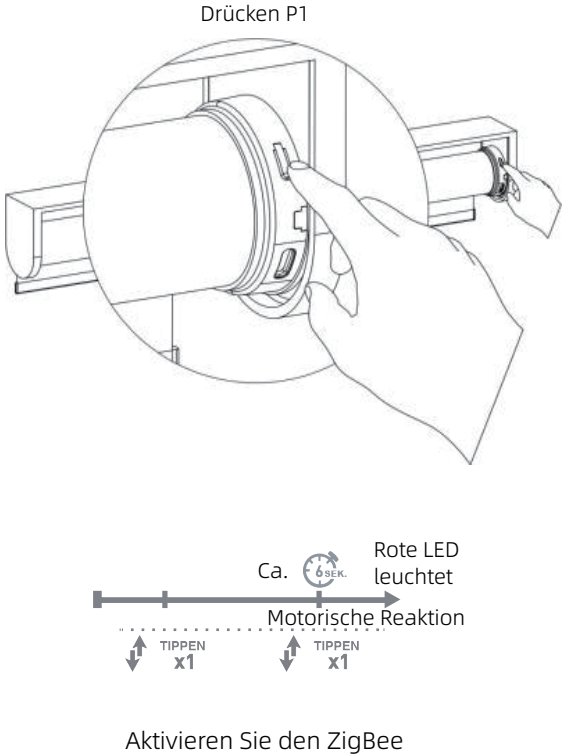

Netzwerk-Kopplungsmodus

# **Einrichten Ihres Amazon Alexa und Zigbee Mesh Netzwerks per Sprache**

### **Methode zwei:**

Entfernen Sie die hintere Batterieabdeckung der Fernbedienung, drücken Sie die linke P-Taste (1 tippt), AUF-Taste (1 tippt) und P-Taste (1 tippt), Wenn die rote LED-Licht leuchtet, zeigt an, dass Sie den Pairing-Modus eingegeben.

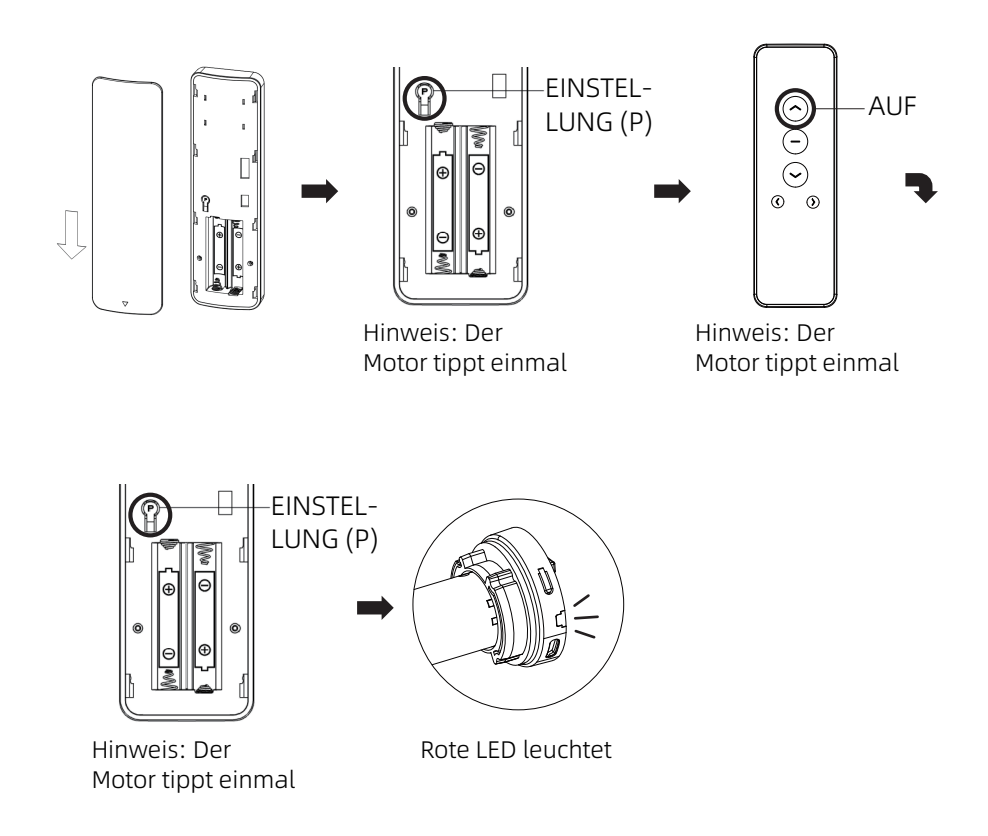

4 Der Motor tippt zweimal und die grüne LED blinkt 3 Mal, was anzeigt, dass die Kopplung mit der Alexa erfolgreich war.

### **Wechseln der Laufrichtung bei der Steuerung des Sonnenschutzes mit Smart Speaker oder App**

# Kehren Sie bei Bedarf die über den Smart Speaker oder die App gesteuerte Motorrichtung um.

- \* Die gültige Intervallzeit der Tasten liegt innerhalb von 10 Sekunden. Erfolgt innerhalb von 10 Sekunden keine Betätigung, verlässt die Fernbedienung die aktuelle Einstellung.
- 1 Halten Sie die AUF- und AB-Tasten gleichzeitig 5 Sekunden lang gedrückt, damit der Motor einmal tippt.

## **Drücken und halten Sie die Auf- und Ab-Taste (5 Sek.)**

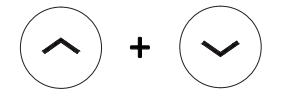

Hinweis: Der Motor tippt einmal

2 Nehmen Sie die hintere Batterieabdeckung der Fernbedienung ab, drücken Sie die linke P-Taste, der Motor tippt einmal, was anzeigt, dass die Richtung, in der der Smart-Speaker oder die App die Rollos steuert, umgeschaltet wurde.

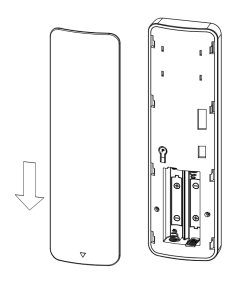

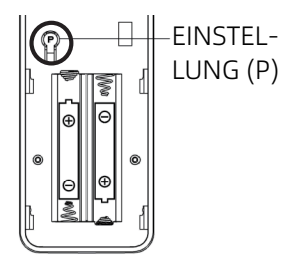

Hinweis: Der Motor tippt einmal

### **Einrichten Ihres Amazon Alexa und ZigBee Mesh Netzwerks mit der Alexa App**

Sie müssen über ein aktuelles Amazon-Konto verfügen, um anzufangen. Laden Sie die Alexa-App auf Ihr Smartphone oder Tablet herunter, melden Sie sich an und folgen Sie den Anweisungen, um Ihre Amazon Alexa zu registrieren.

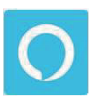

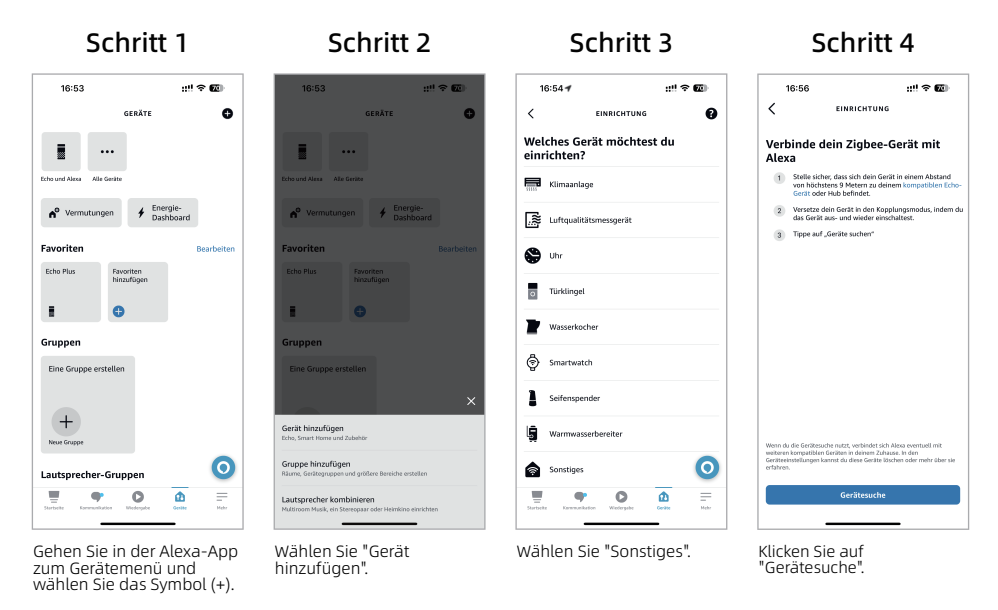

### **Versetzen Sie den Motor in den Kopplungsmodus:**

- 1 Halten Sie die Taste P1 am Motorkopf 6 Sekunden lang gedrückt, bis der Motor zweimal tippt, und lassen Sie dann die Taste los. Die rote LED leuchtet auf und zeigt an, dass der Kopplungsmodus aktiviert ist.
- 2 Der Motor wird zweimal tippen und die grüne LED blinkt dreimal, um anzuzeigen, dass die Kopplung mit Amazon Alexa erfolgreich ist.

# **Bearbeiten des Namens der Rollos und der Sprachsteuerung**

- 1 . Die Alexa-App hat alle Geräte erkannt.
- 2 . Wählen Sie GERÄT WÄHLEN und wählen Sie die einzurichtenden Geräte aus.
- 3 . Um den Namen des Geräts zu ändern, wählen Sie den Namen aus und wählen Sie dann "Name bearbeiten", um Ihren bevorzugten Namen für die Sprachsteuerung zu ändern.
- 4 . Empfohlene Beispiele sind.
	- ▶ Zimmer Lage Rollo eins, zwei, drei usw.
	- Nordfenster.
- 5. Jetzt können Sie die Rollos mit Ihrem Sprachbefehl steuern.

Fragen Sie Alexa

Alexa, öffne / schließe die Rollos.

Alexa, fahre rollos hoch / runter.

Alexa, fahre Rollo Küche auf 50% (60%, 70% usw)

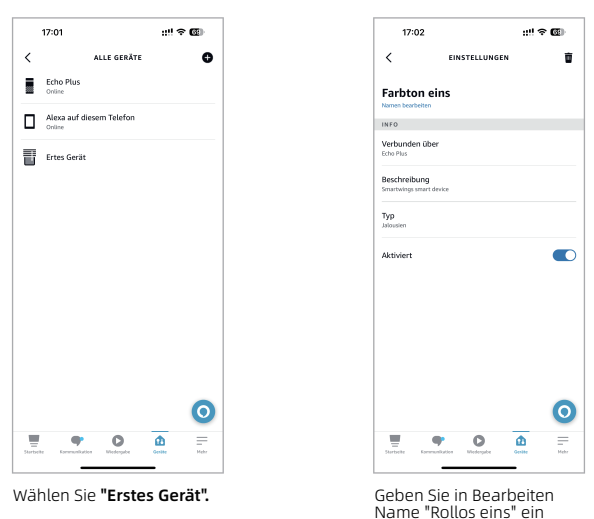

Schritt 1 Schritt 2

Hinweis: Jetzt unterstützt Echo 4. Gen die Sprachsteuerung mit dem Öffnen/Schließen-Befehl nicht mehr. Sie können die Sprachdefinition in der Routinefunktion verwenden.

# **Erstellung von Gruppensteuerung**

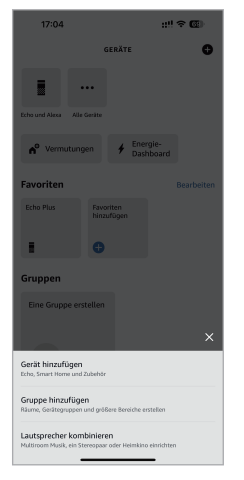

Wählen Sie in der oberen rechten Ecke die Schaltfläche ( + ), um eine neue Gruppe hinzuzufügen. Wählen Sie "GRUPPE HINZUFÜGEN".

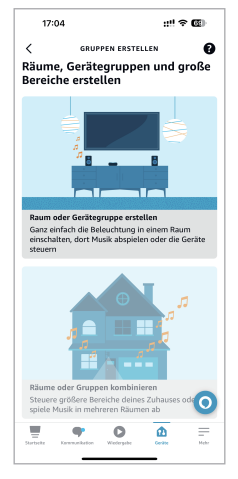

Wählen Sie "Raum oder Gerategruppe erstellen".

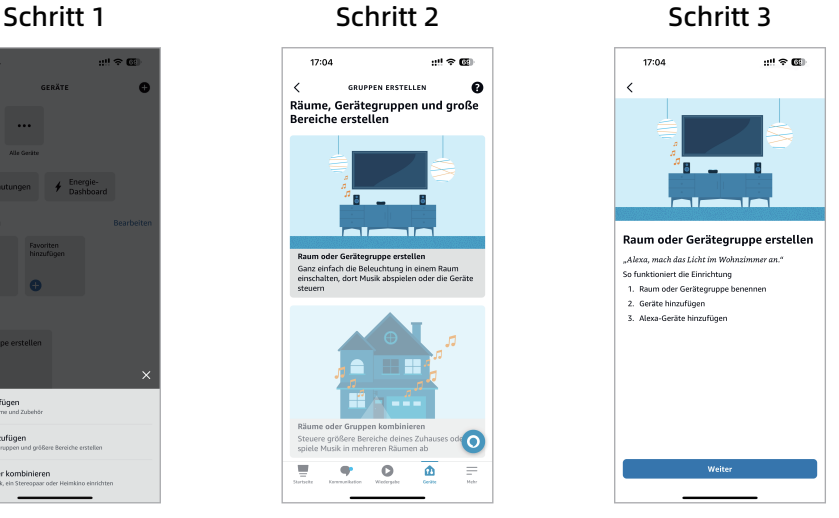

Klicken Sie auf "Weiter"

### Schritt 4 Schritt 5

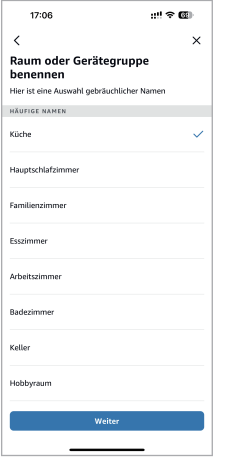

Wählen Sie zum Benennen der Gruppe einen Namen aus der Liste oder erstellen Sie einen eigenen.

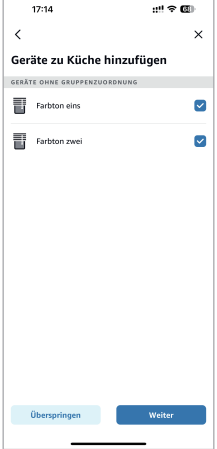

Wählen Sie Fensterbehandlungen aus, um der Gruppe beizutreten.

# EINRICHTUNG **ABGESCHLOSSEN**

# **Erstellung der Routinen mit der Stimme**

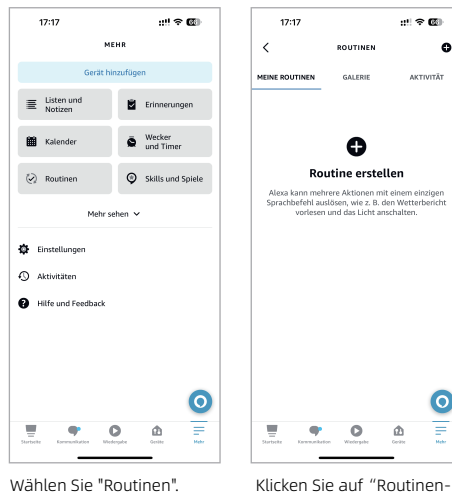

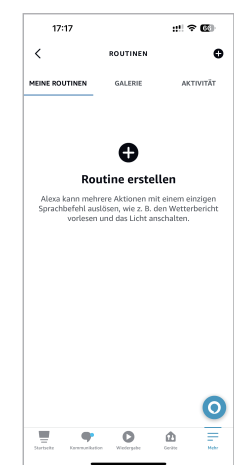

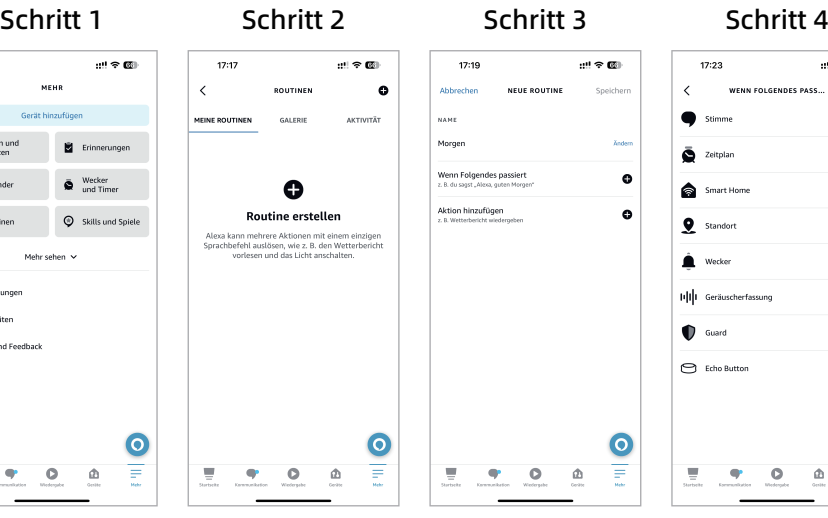

Benennen Sie den Namen der Routine.

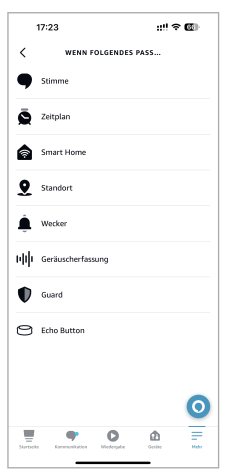

Klicken Sie auf das "+" hinter "Wenn Folgendes passiert". Wenn dieser Bildschirm angezeigt wird, klicken dann "Stimme".

 $17:24$  $10.96$  $\langle$ WENN DU SAGST... Einige Ro<br>Ergebniss<br>kann .<br>Routinenaktionen kõnnen personalisierte<br>nisse liefern. Verwalte, wie Alexa dich erke Guten Morgen Weiteren Satz hinzufügen **BEISPIELE** "Begrüße mich zuhause" "Filmabend"  $\overline{\phantom{a}}$ "Abendessenszeit"  $\overline{\P}$  . Ξ  $\circ$ ۵

Schritt 5 Schritt 6 Schritt 7

namen eingeben"

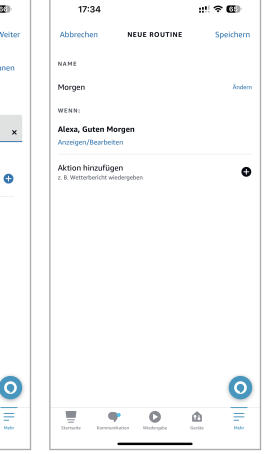

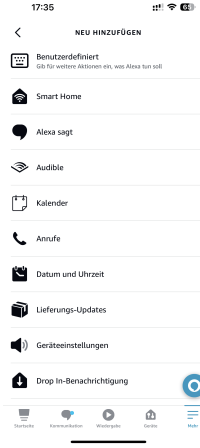

## Schritt 8

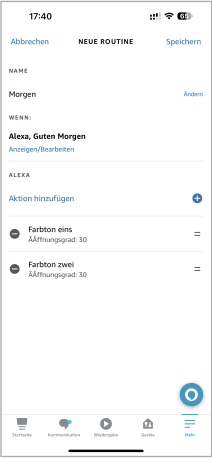

 Klicken Sie dann auf "Speichern".

EINRICHTUNG ABGESCHLOSSEN

Geben Sie Ihre benutzerdefinierte Befehlsphrase ein und wählen Sie das (+)-Symbol rechts neben Aktion hinzufügen.

Wählen Sie das Gerät und die Gruppe, die Sie steuern möchten.

Wählen Sie "Smart Home".

# **Erstellung der Routinen mit Zeitplan**

### Schritt 1 Schritt 2 Schritt 3 Schritt 4

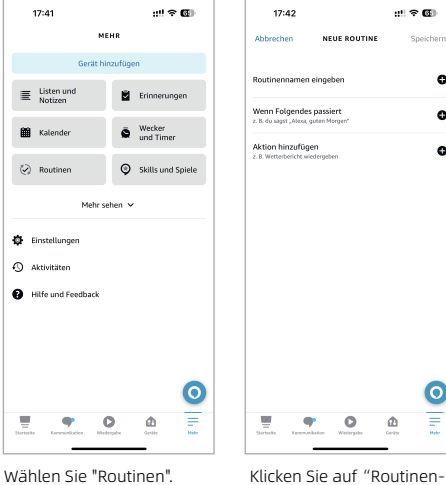

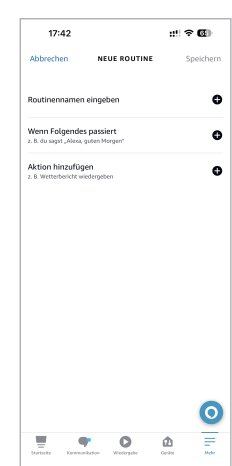

# $17.42$  $m \approx 60$ **Abbrocher NEUE ROUTINE Contractor NAME Abond South** Wenn Folgendes passiert  $\bullet$ Aktion hinzufügen<br>z. B. Wetterbericht wiede  $\bullet$

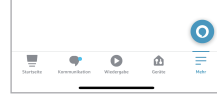

Benennen Sie den Namen der Routine

### $17:44$ 出金額  $\epsilon$ WENN FOLGENDES PASS Stimme  $\bullet$  $\bar{\mathbf{S}}$  Zeitplan Smart Home **Q** Standort  $\hat{\bullet}$  Wecker HIII Geräuscherfassung Guard Echo Button О

Klicken Sie auf das "+"<br>hinter "Wenn Folgendes<br>passiert". Wenn dieser<br>Bildschirm angezeigt wird,<br>klicken dann "Stimme".

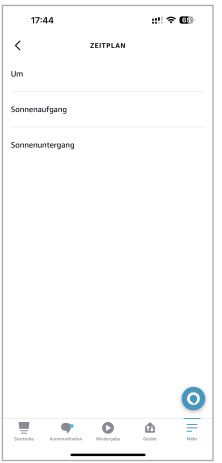

Sie können 3 Arten von Zeitplan-Funktionen auswählen.

Schritt 5 Schritt 6 Schritt 7 Schritt 8

namen eingeben"

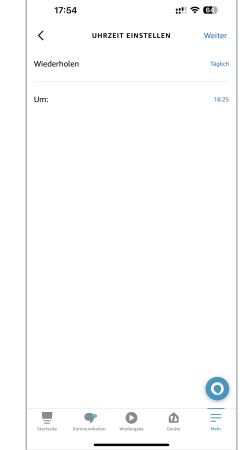

Zeit mit Wiederholen einstellen.

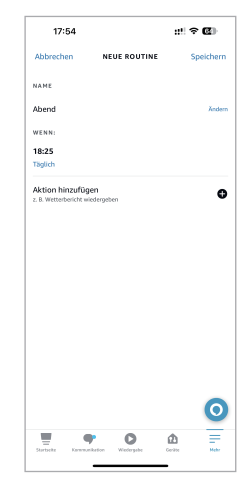

Wählen Sie das Gerät und die Gruppe, die Sie steuern möchten.

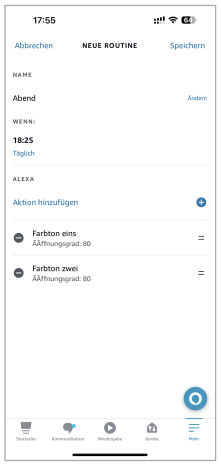

Klicken Sie dann auf "Speichern".

EINRICHTUNG ABGESCHLOSSEN

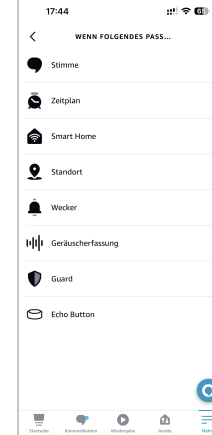

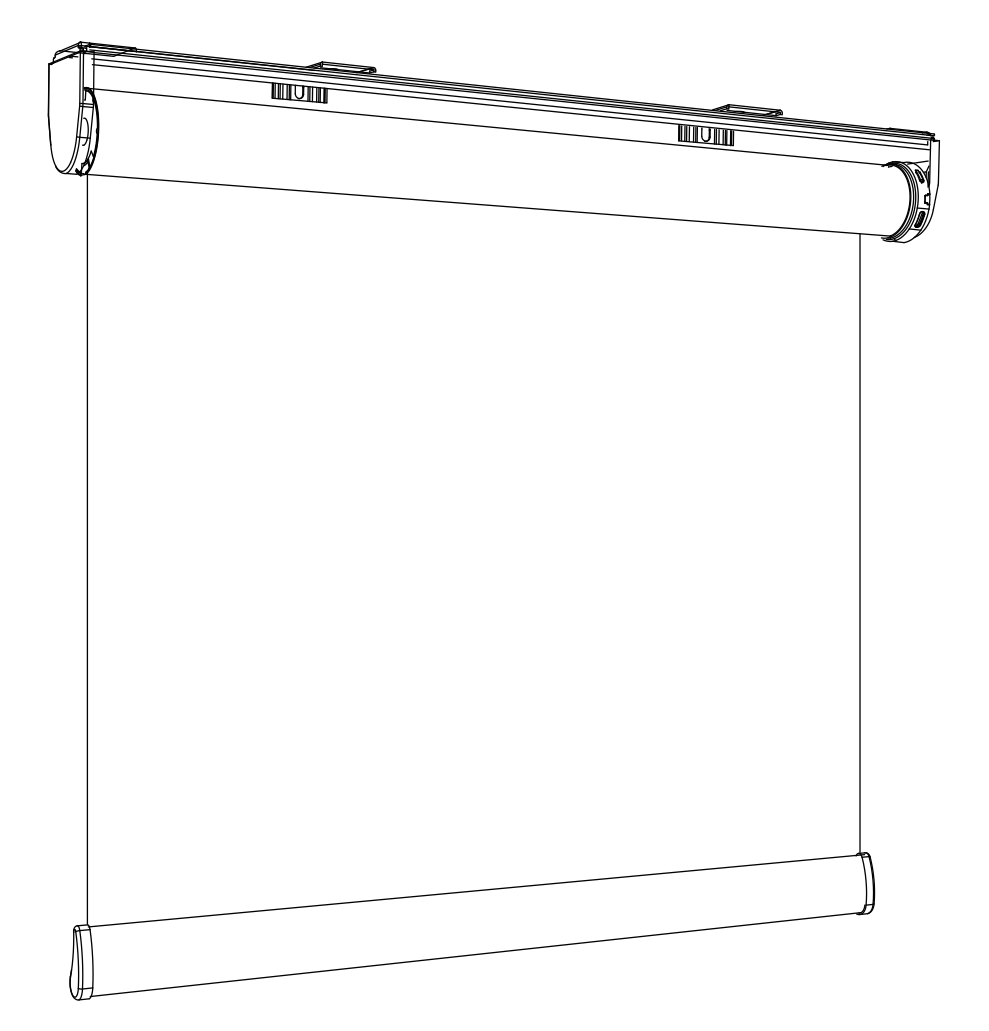

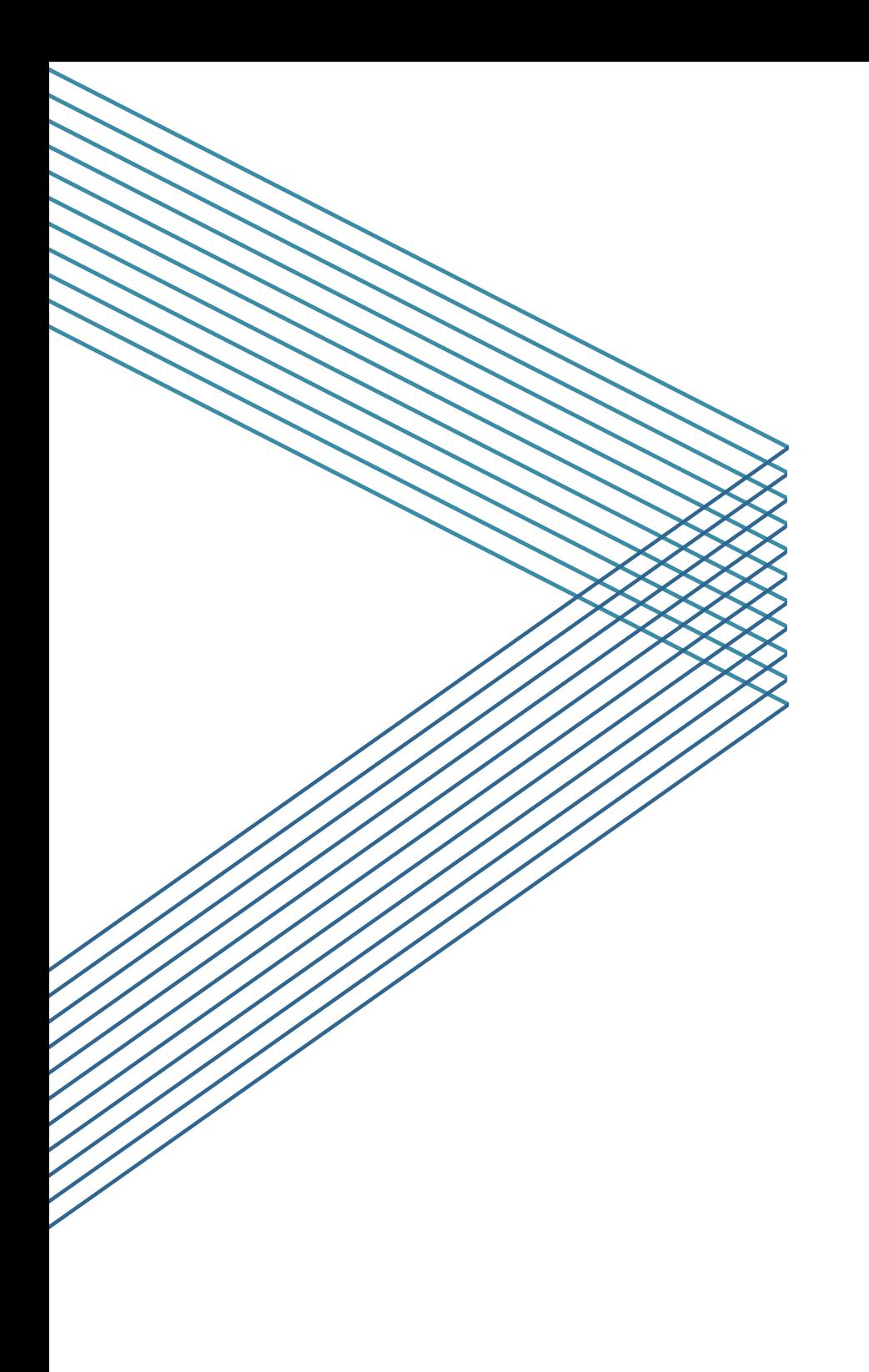